## **Install Drivers & Software**

If your MG7520 has already been set up on your wireless network, it is only necessary to install the software on the computer(s). The printer does not have to be reset and no additional settings need to be made.

To begin the setup procedure, insert the Setup CD-ROM into your computer.\* Setup will start automatically.

- \*If you don't have or cannot use the Setup CD-ROM, follow the steps below to start the setup.
- Download the software (click the link to download)
- •Double-click the downloaded .exe file (Win-MG7500-1 0-ucd.exe)

## Click **Next** on the initial screen

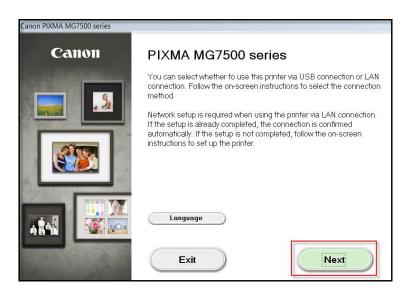

Continue following on-screen instructions. On the **Printers on Network List**, select your printer (its serial number will be listed in the **Serial Number** column) and click **Next.** 

|                                                                                                    | MAC Address                                                                                              | IP Address                      |
|----------------------------------------------------------------------------------------------------|----------------------------------------------------------------------------------------------------|---------------------------------|
| ABCD12345                                                                                                    | 00:11:22:33:44:55                                                                                        | 100.200.4.3                     |
|                                                                                                    |                                                                                                    |                                 |
|                                                                                                    |                                                                                                    |                                 |
|                                                                                                    |                                                                                                    |                                 |
|                                                                                                    |                                                                                                    |                                 |
|                                                                                                    |                                                                                                    |                                 |
| Setting printer could not be                                                                                                    | e found on the list                                                                                      |                                 |
|                                                                                                    |                                                                                                    |                                 |
| Update                                                                                                    |                                                                                                    |                                 |
| set a printer on the network, sele                                                                                                    | ct one from the above printers list, and then click [Nex                                                 | ₹ŧ].                            |
| set a printer on the network, sele<br>number can be found on the bac<br>ne setting printer could not be fou                                         | k of the printer or the Letter of Guarantee.<br>nd on the above list, turn on the printer and click [Upo | date].                          |
| set a printer on the network, sele<br>number can be found on the bac<br>ne setting printer could not be fou<br>ne printer could not still be found, | k of the printer or the Letter of Guarantee.                                                             | date].<br>and the click [Next]. |

## **Install Drivers & Software**

Continue following on-screen instructions. On the **Software Installation List**, select \*software to install and click **Next**.

\*MP Drivers is required and cannot be deselected. We recommend installing My Image Garden and Quick Menu to take full advantage of the printer's features.

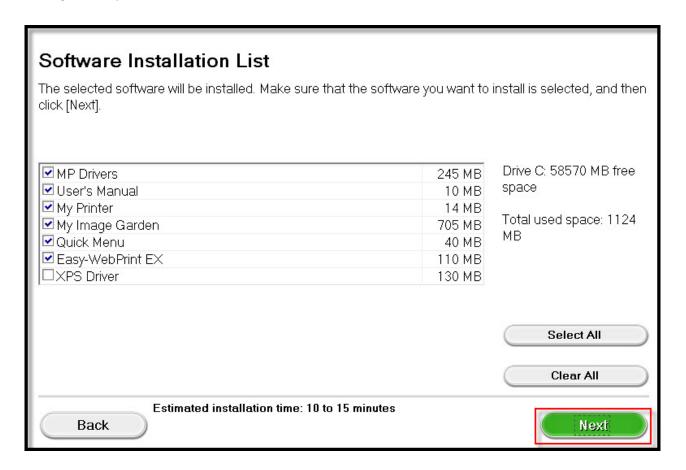

## Complete the Setup

Continue following on-screen instructions.

When the **Setup Completion** dialog box appears, click **Complete**.

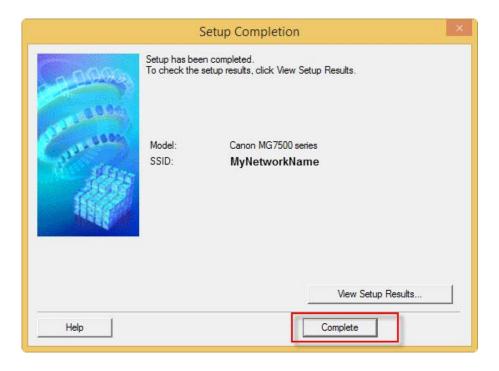

At this point, setup of the printer and network is complete. Continue to follow any remaining on-screen instructions to finish and exit the setup program.